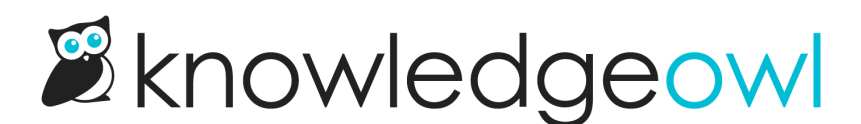

# Use Webhooks with Slack (build your own app)

Last Modified on 04/03/2024 12:48 pm EDT

If you don't want to rely on our pre-built [KnowledgeOwl](http://support.knowledgeowl.com/help/use-the-knowledgeowl-webhooks-slack-app) Webhooks Slack app, you can create webhooks to monitor your team's editing activity, or your customers' feedback inside of your Slack account in real time. This involves some set up on the Slack and the KnowledgeOwl side.

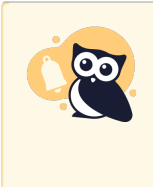

Previous versions of these instructions suggested you install the Incoming Webhooks app. Slack has announced deprecation of that app. Please follow the instructions below to create your own Slack app using the Incoming Webhooks functionality, or Use the [KnowledgeOwl](http://support.knowledgeowl.com/help/use-the-knowledgeowl-webhooks-slack-app) Webhooks Slack app.

Q Search

Documentation Tutorials Your Apps

# Slack

- 1. In a browser, go to <https://api.slack.com/apps>.
- 2. Click the Create an App button.

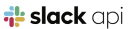

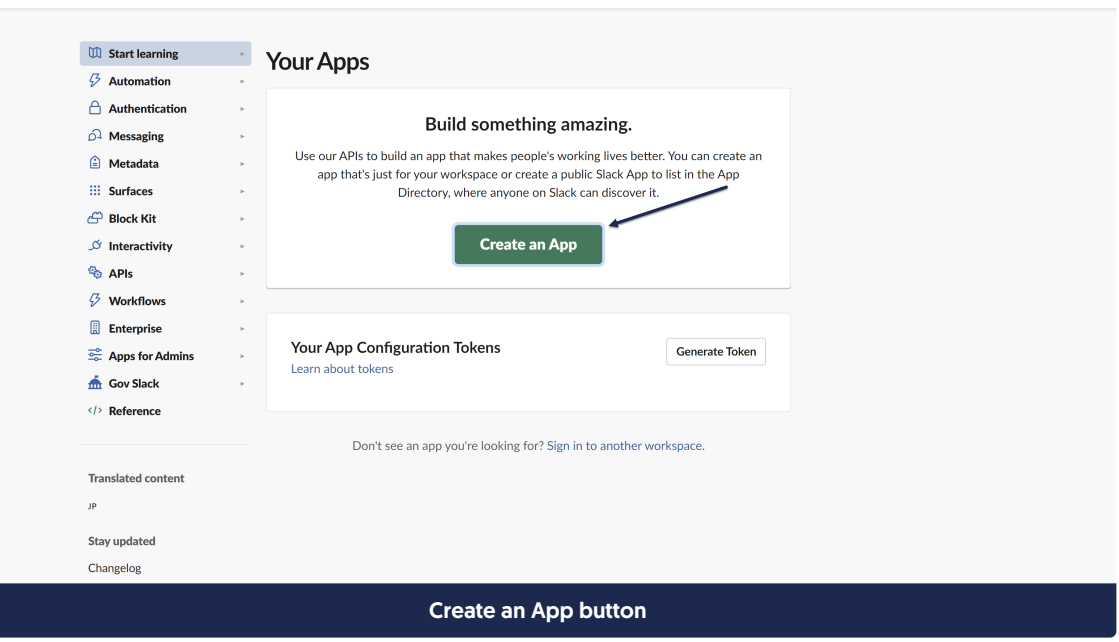

3. In the Create an app pop-up, select the From scratch option.

#### Create an app

Choose how you'd like to configure your app's scopes and settings.

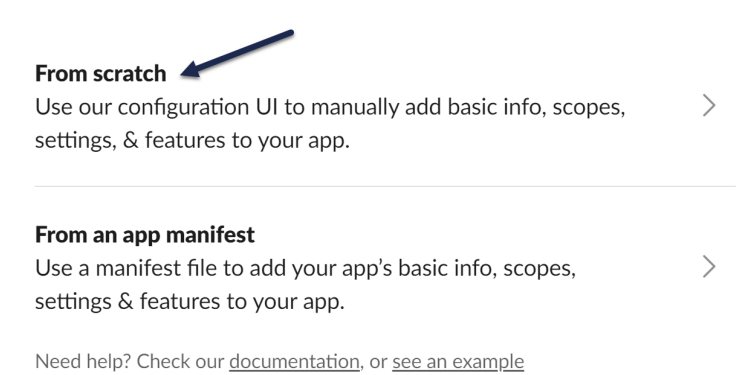

Select the "From scratch" option

- 4. Give your app an App Name. Here, we use KO Webhooks.
- 5. Select the Slack workspace to add the app to.
- 6. Once you've finished making your selections, click the Create App button.

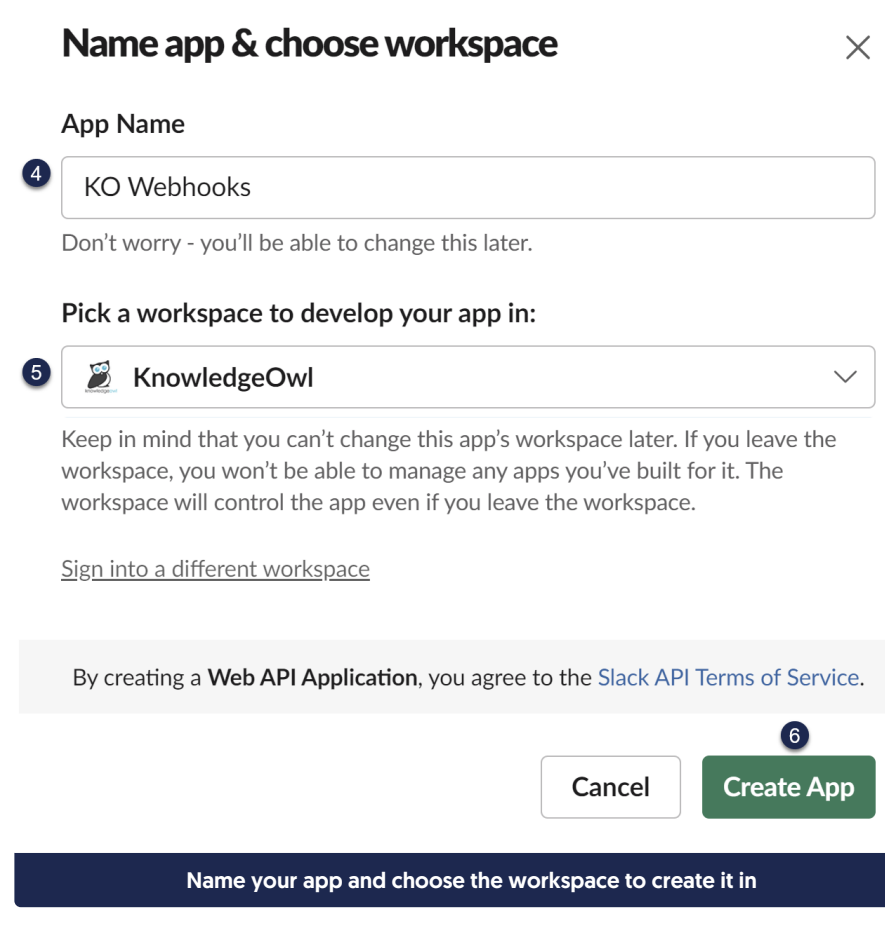

Copyright © 2015 – 2024 Silly Moose, LLC. All rights reserved. Powered by KnowledgeOwl knowledge base software.

#### $\times$

7. Optional: Your Slack App will use a default logo of a notebook and ruler when it posts through the webhook and a specific background color. To update that image or background color, you can scroll down the page to the Display Information section to update the App Icon, background color, name, and various descriptions.

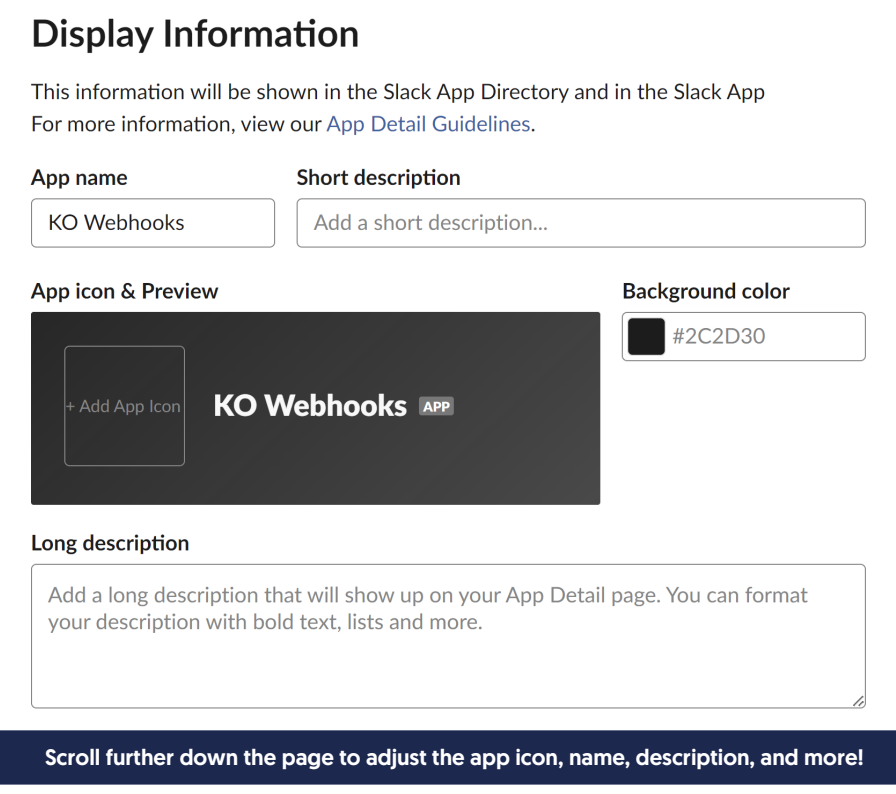

8. Near the top of the page in the Add features and functionality section, select Incoming Webhooks.

# **islack** api

```
Q Search
```
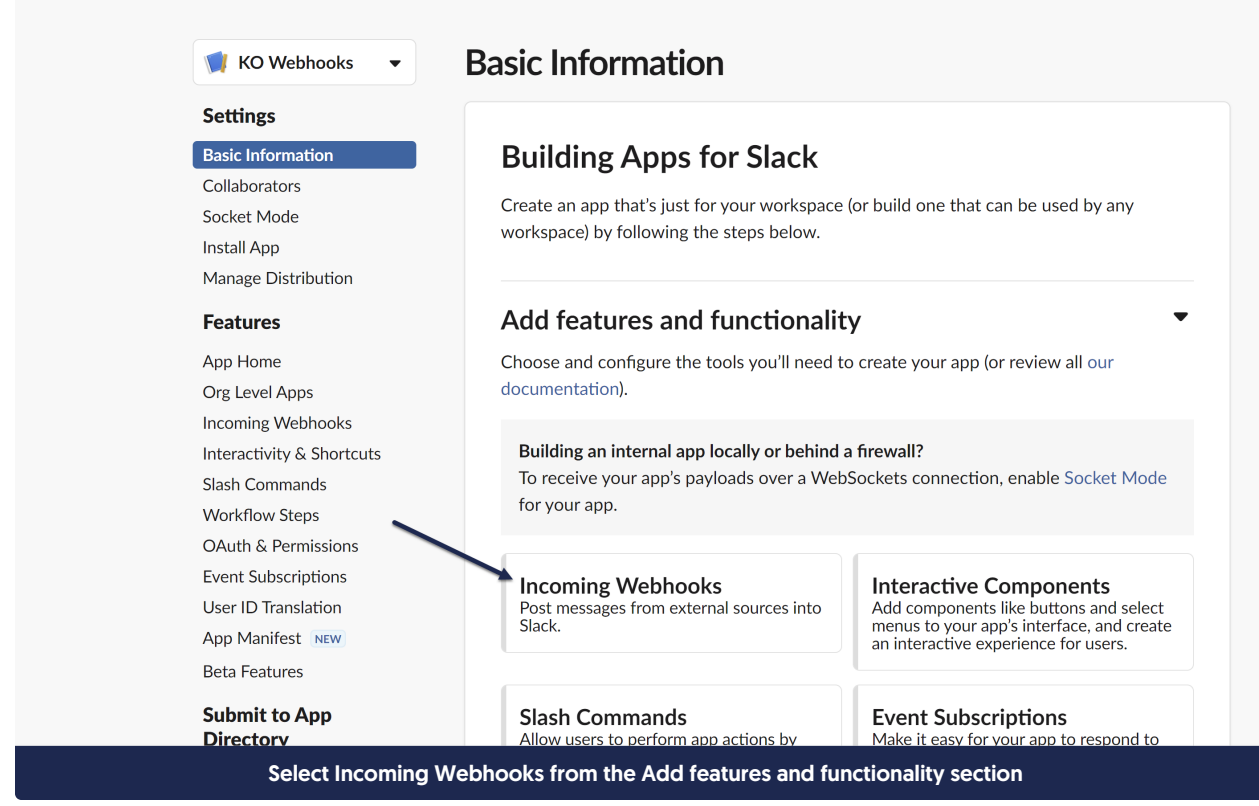

9. Once the Incoming Webhooks page opens, toggle the Activate Incoming Webhooks setting to On.

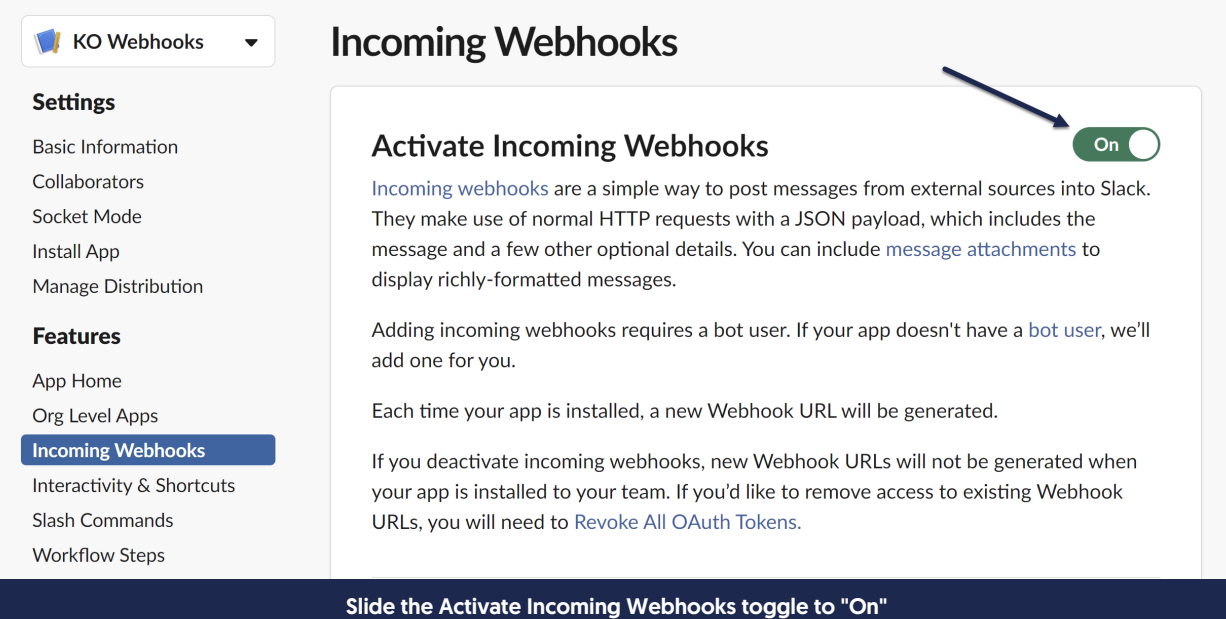

10. Scroll down to the Webhook URLs for Your Workspace section and click the Add New Webhook to Workspace button.

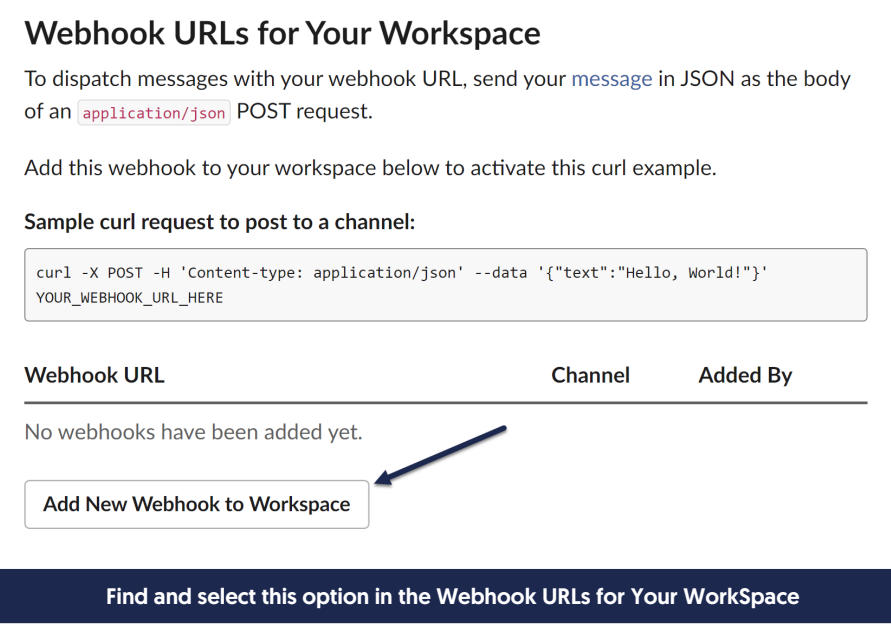

11. This will prompt you to select a channel to post to in the app within the Slack workspace you selected in Step 5. Choose the channel you'd like the webhooks to post to and select Allow. Here, we're using the #tests channel:

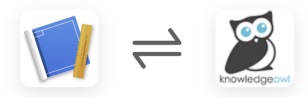

KO Webhooks is requesting permission to access the KnowledgeOwl Slack workspace

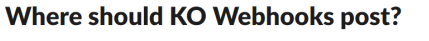

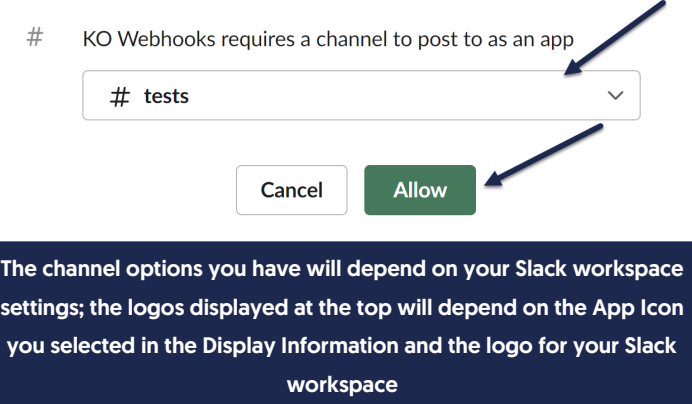

12. This will now show a new Webhook URL in the Webhook URLs for Your Workspace section. Click the Copy button to copy it--we'll need to use it in the next set of steps!

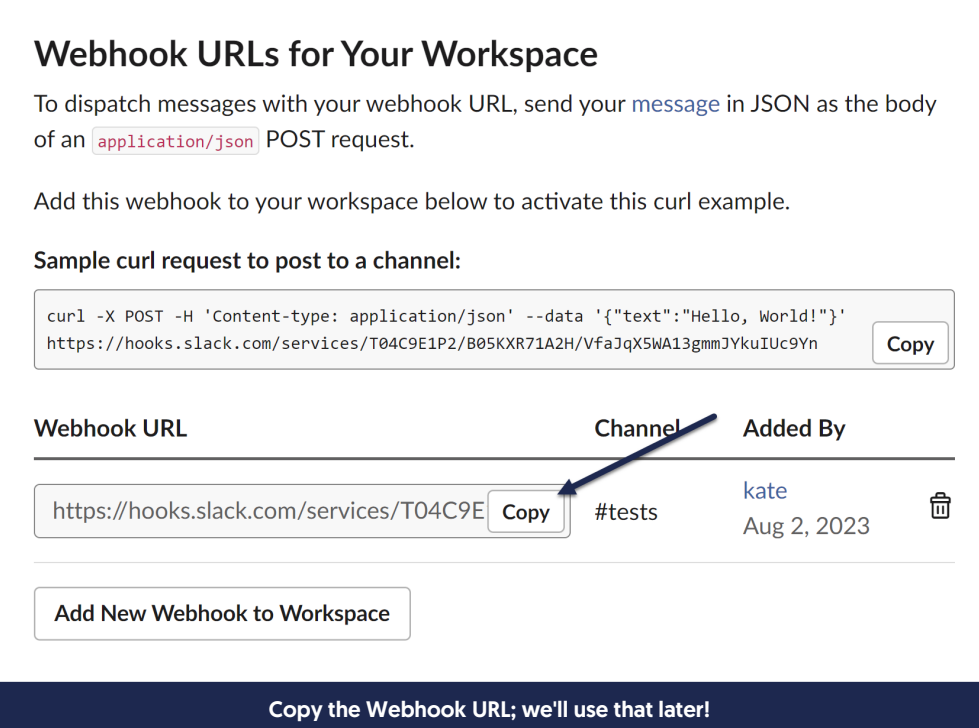

13. You can confirm the app was set up correctly by viewing the channel you selected; you should see a message saying that you added an integration to the channel. This notification will show as a message from you, since you're the one who set up the app.

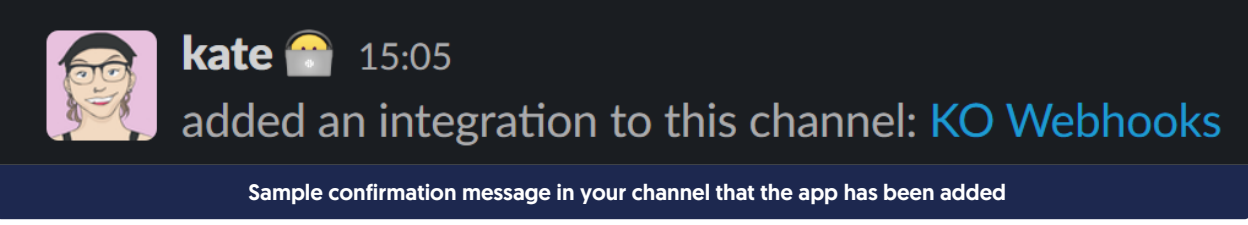

Now you're all set to move on to the KnowledgeOwl side of the configuration!

# In KnowledgeOwl

- 1. Click on your profile icon/name in the upper right.
- 2. Select Webhooks from the dropdown.
- 3. Select the + Create New Webhook button.

## Webhooks

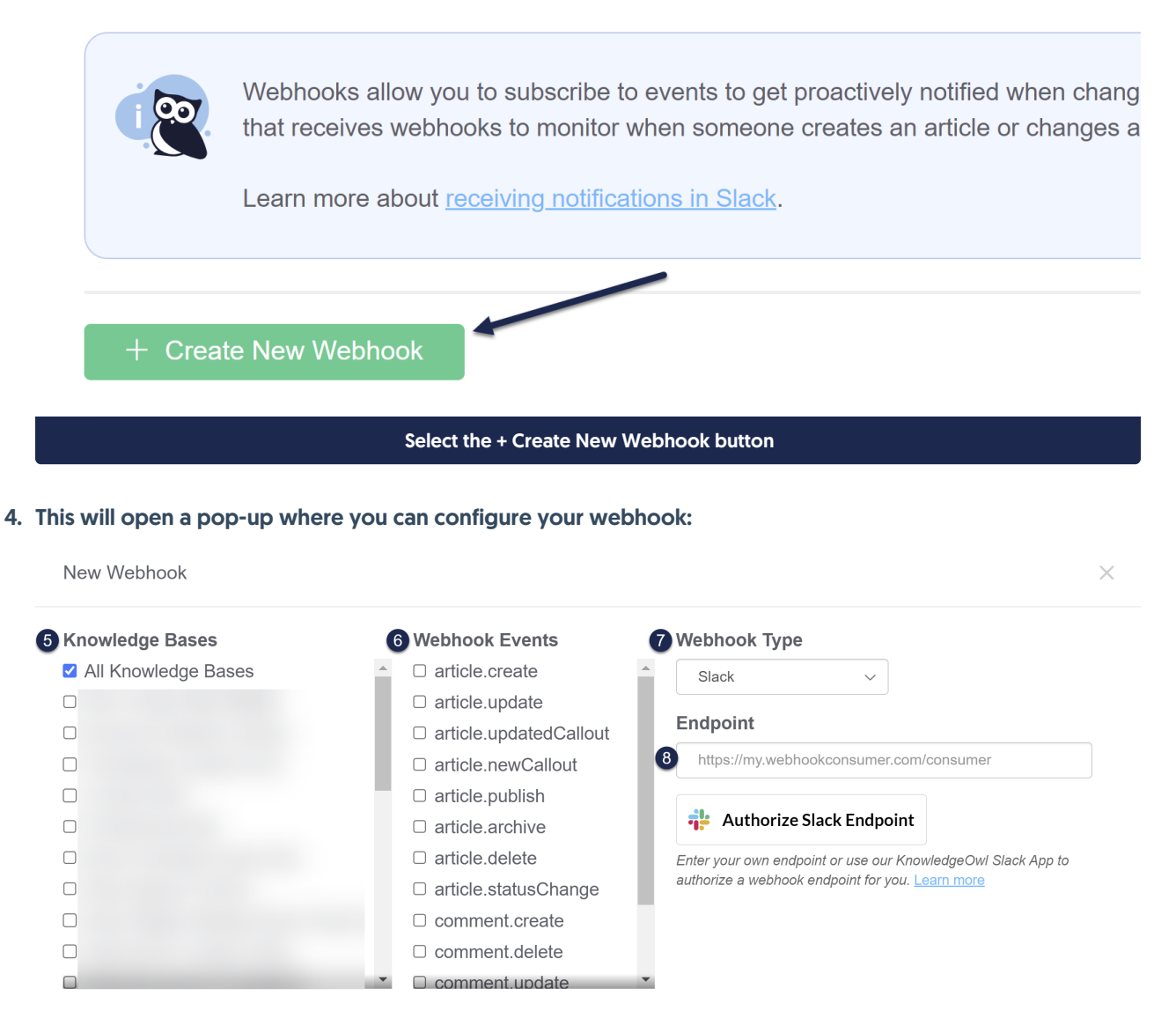

The options available in the New Webhook pop-up

Cancel

- 5. Choose the Knowledge Bases you want to receive notifications about.
- 6. Choose the Webhook Events you want to receive notifications about. See Available [webhook](http://support.knowledgeowl.com/help/available-webhook-events) events for more details.
- 7. Select Slack from the Webhook Type dropdown.
- 8. Paste the Webhook URL you copied from Slack into the Endpoint text field.

#### 9. Once you're done setting the webhook configuration, click the Create button.

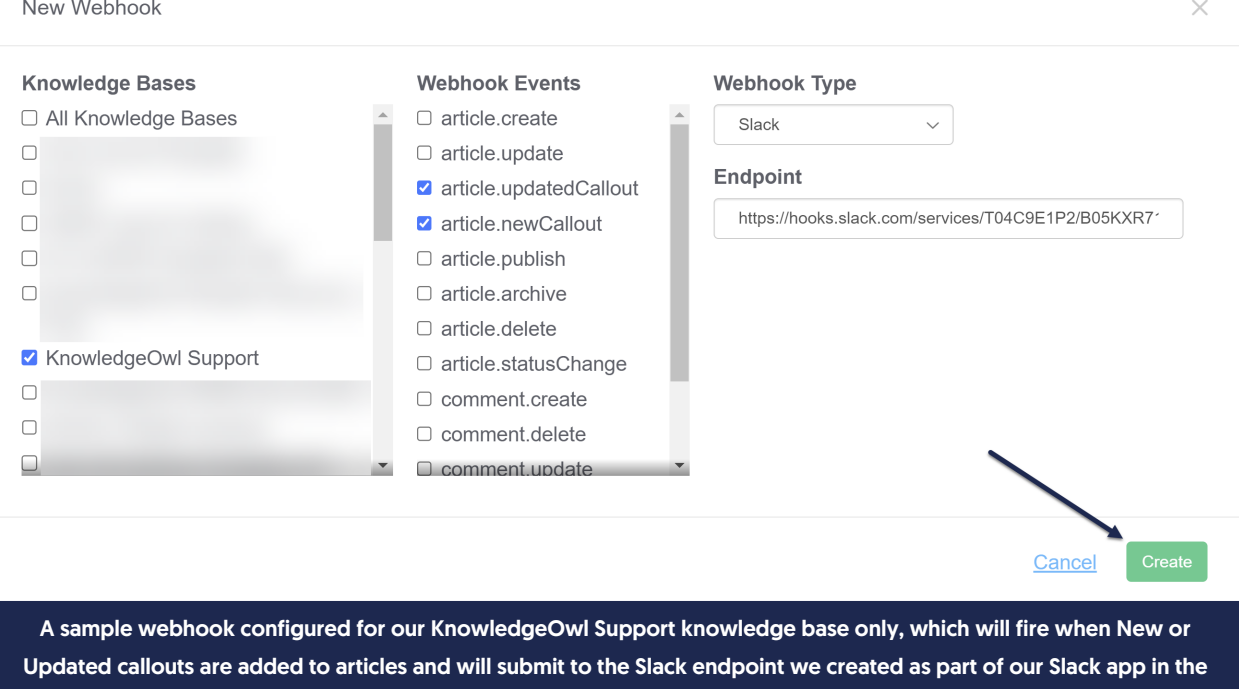

10. After you create your webhook, you should see a new notification in your Slack channel (the display may vary based on the Display Information you selected):

previous section!

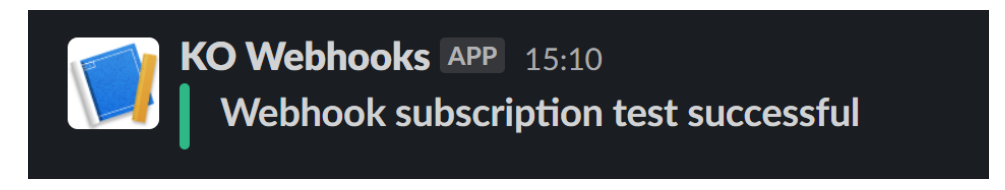

If you received that notification, congratulations your webhook is ready to go!

# Common Use Cases

### Article Workflows

You can subscribe to the article.create and article.statusChange events to receive notifications in Slack whenever someone either creates a new article, or (for example) changes an article from "Draft" to "Ready to Publish".

This can be a great way to monitor your teams writing activity, and when used in [conjunction](http://support.knowledgeowl.com/help/custom-roles) with custom author roles, it can be a powerful way to manage and approve content before it goes live.

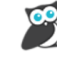

KnowledgeOwl APP 6:21 PM

Article status changed successfully What are webhooks all about? status was changed from Draft to Ready to Publish by John Doe . View Article

## Reader Comments

Subscribe to comment.create to receive new comments including the comment text itself, or comment.statusChange to be notified whenever someone publishes or deletes a comment.

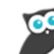

KnowledgeOwl APP 6:56 PM Comment submitted . View Comments

**Comment** Great article! Really excited to use this in our account. Article What are webhooks all about? • View Article Poster John Doe - jdoe@knowledgeowl.com

## Contact Form Submissions

Subscribe to contactForm.submit to receive notifications whenever someone submits a ticket from your knowledge base or embedded help widget.

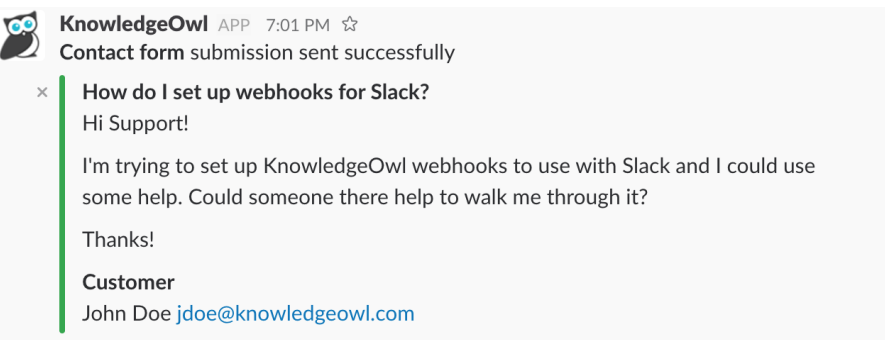